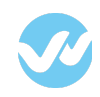

**[Requirements](#page-0-0)** 

From [Partner](#page-0-1) From [Customer](#page-1-1) From [Wepow](#page-1-0)

[Greenhouse](#page-1-3) Integration Features Add Wepow to the Job's [Interview](#page-1-2) Plan [Selecting](#page-3-0) a Default video interview Sending an [interview](#page-4-0) invite Watch a video [interview](#page-7-0) Link a [Greenhouse](#page-8-0) job to a Wepow interview

[Greenhouse](#page-9-1) Candidate Details

Interview invitation and [completion](#page-9-0) details

Form [Answers](#page-10-0)

Decision [candidate](#page-11-0) status

# <span id="page-0-0"></span>**Requirements**

#### **From Partner:**

● Enable Wepow integration in client's account

#### **From Customer:**

- List of users who should have access to Wepow
- Ingestion API Key
- Harvest API key
- Stage name to move candidate interview once it is completed

#### **From Wepow:**

- Provide information to customer on how to generate Ingestion and Harvest API keys
- Enable Greenhouse integration on client's account
- Provide API Key to Greenhouse

### <span id="page-0-1"></span>From Partner

Greenhouse enables Wepow integration in customer's account

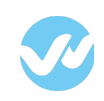

## <span id="page-1-1"></span>From Customer

Aside from the list of users with access to Wepow and stage name, it is important to provide:

- **[Ingestion](https://support.wepow.com/hc/en-us/articles/115009622788) API Key**
- **[Harvest](https://support.wepow.com/hc/en-us/articles/115009623048) Key**

Depending on which Greenhouse API we use, this might have different behaviors:

Ingestion API allows us just to get the Greenhouse job for a particular greenhouse user. Harvest API gives us all the jobs from an organization.

(Click on the above links to follow the below steps to create the required keys.)

### <span id="page-1-0"></span>From Wepow

From the email received from iCIMS, Wepow needs to provide the following information:

- Username and Password
- IP Address(es) to whitelist
- <span id="page-1-3"></span>● REST Endpoint URL

# Greenhouse Integration Features

### <span id="page-1-2"></span>Add Wepow to the Job's Interview Plan

From Greenhouse, add the "Wepow" stage to the job's interview plan. You can do this while creating a new Job or later from the "Job Setup" tab.

- 1. Go to Jobs and click on any job
- 2. A new tabs menus will be shown. Select Job Setup
- 3. Select Interview Plan
- 4. Click on +Add Stage

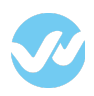

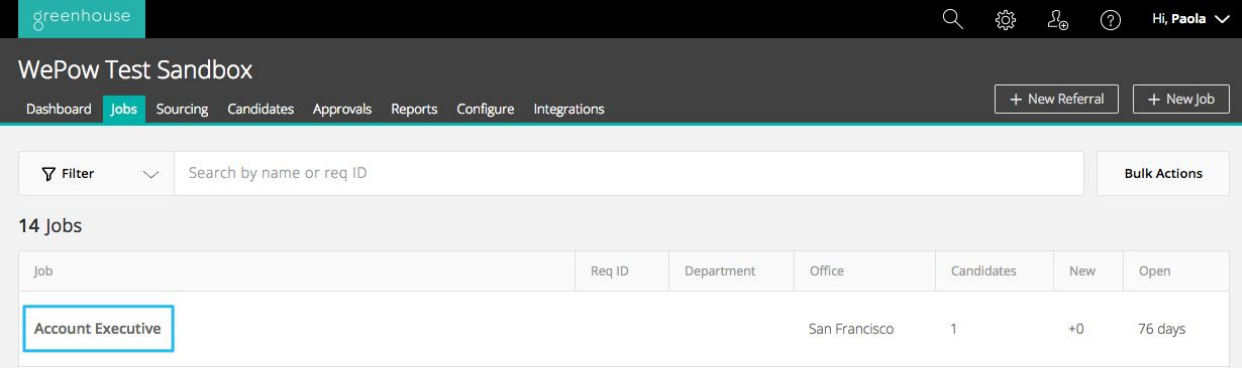

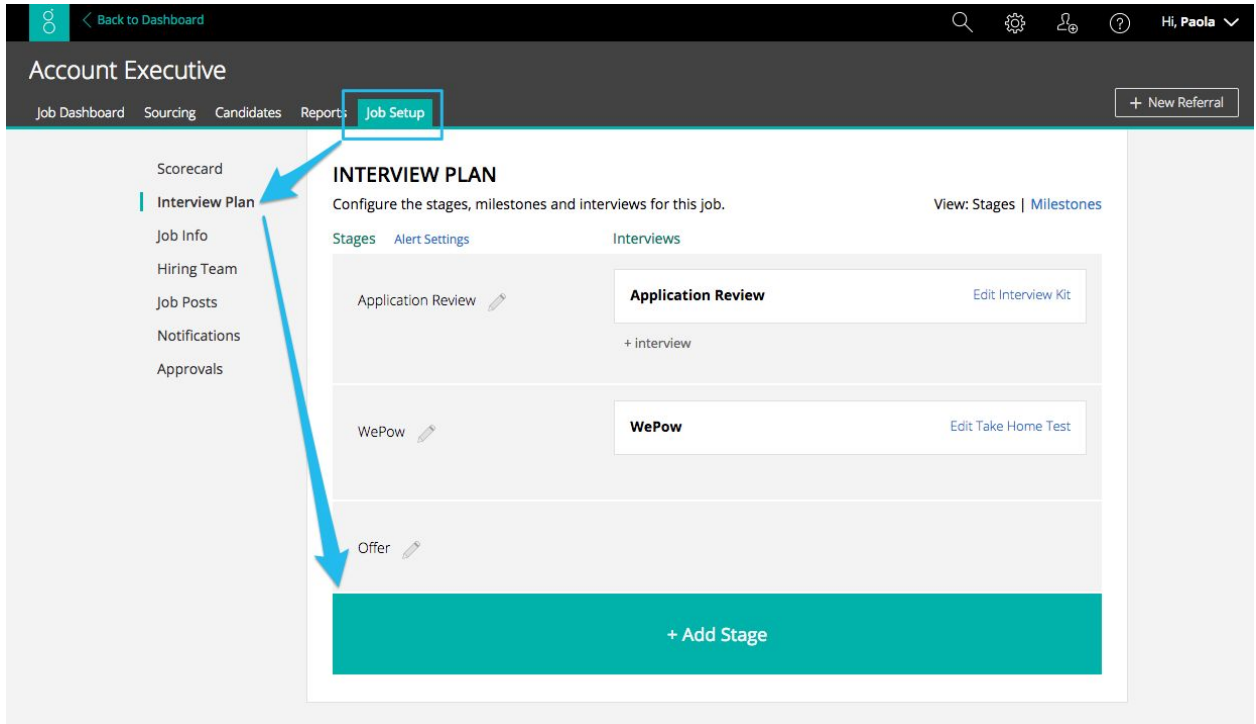

#### **Add Stage**

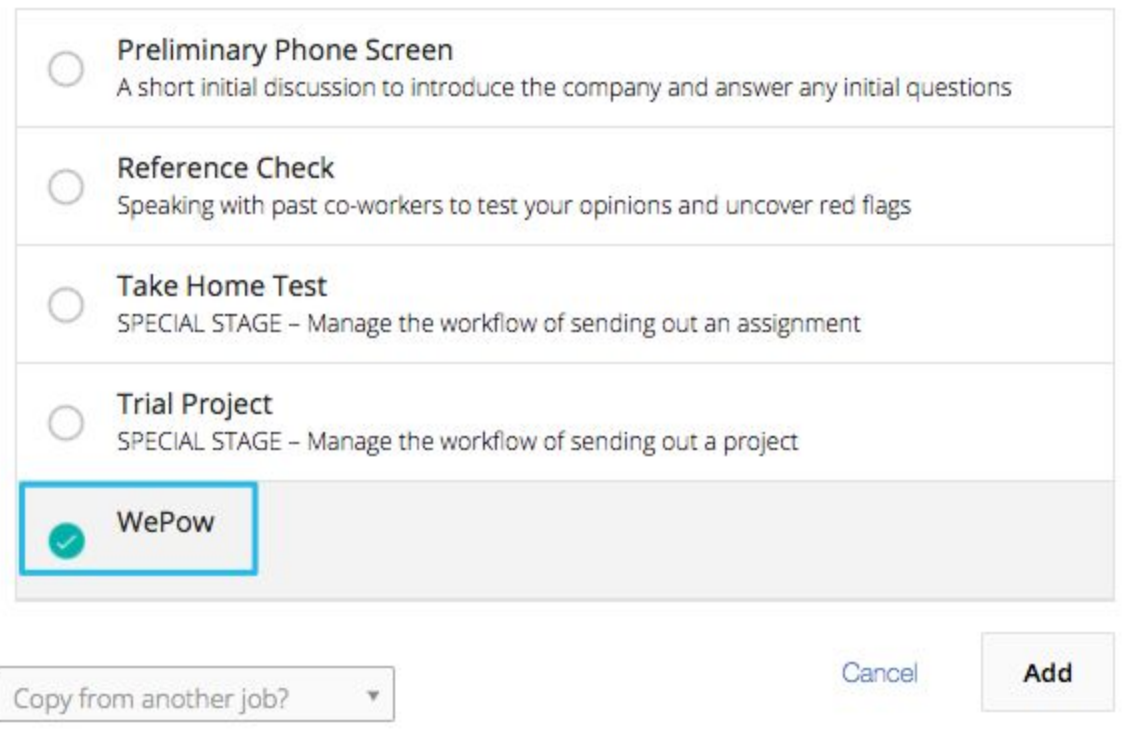

Just as you can with other stages in Greenhouse, you can move the "Wepow" stage to the place in your interviewing process it makes the most sense. It is possible to include more than one "Wepow" stage to your Interview Plan.

## <span id="page-3-0"></span>Selecting a Default video interview

Once the Wepow stage is added to the Interview Plan, it can be defined the video interview to use by default for that interview stage. Click on the "Edit Take Home Test" link to choose the Wepow interview you want to assign to the job's interview stage.

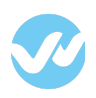

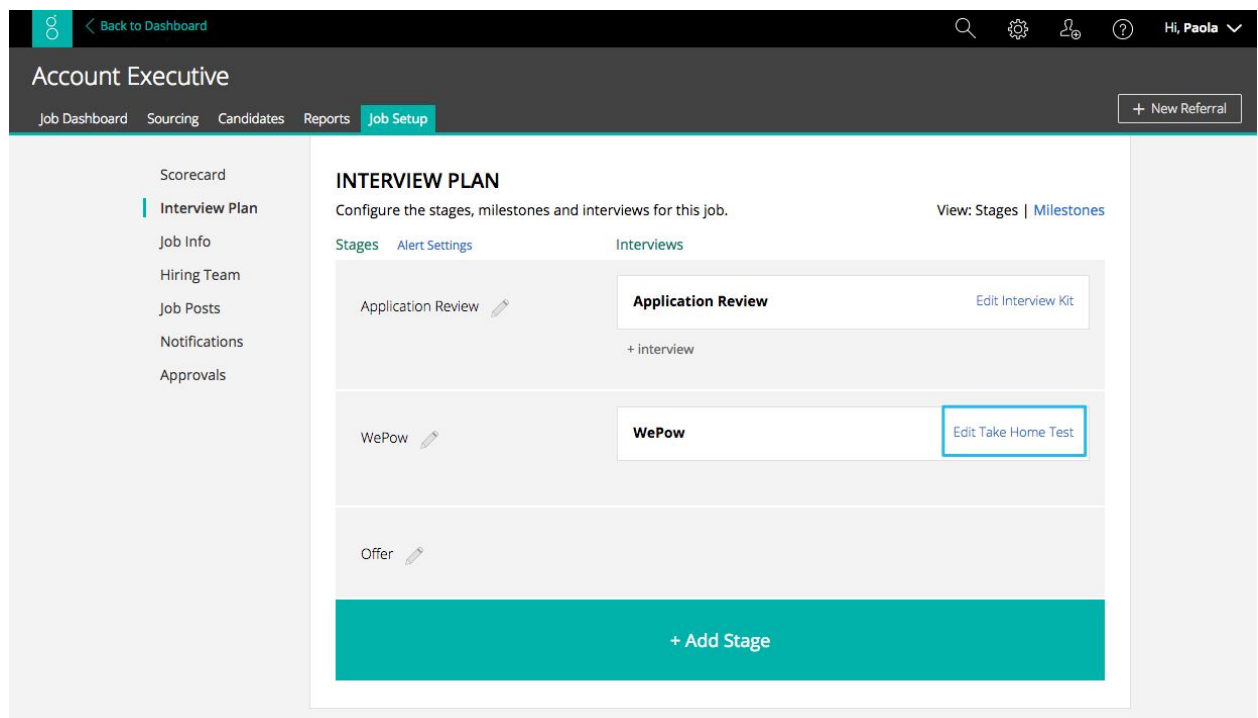

Only active interviews are displayed in the dropdown

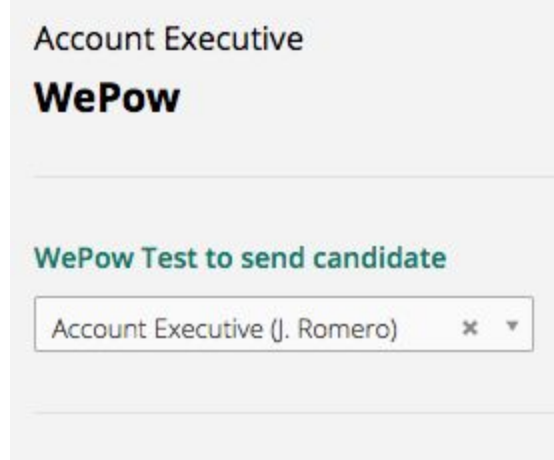

# <span id="page-4-0"></span>Sending an interview invite

From the candidate view in Greenhouse, find the "Wepow" stage and click on the "Send Test" link.

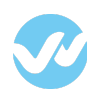

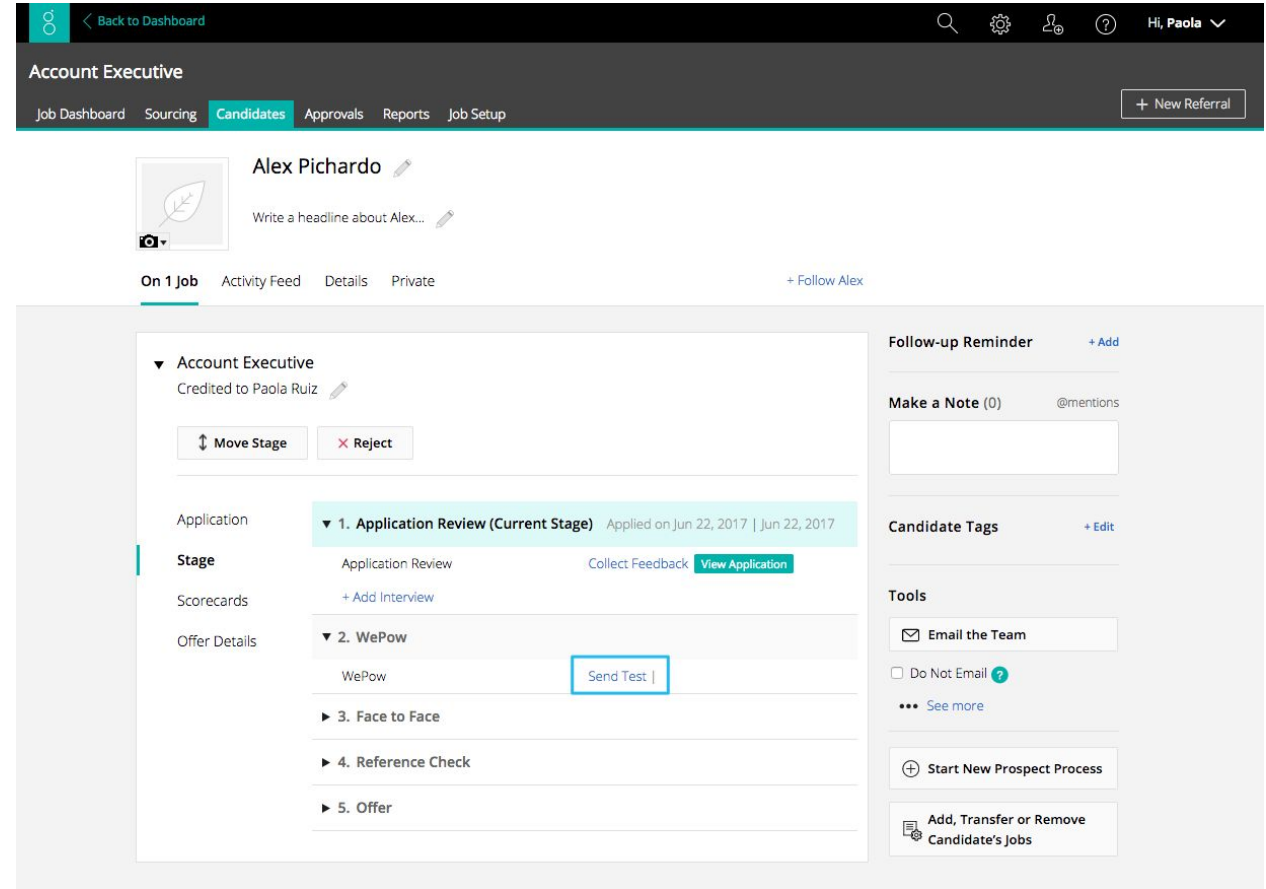

Confirm the email address and the video interview and click on "Send Test".

The interview assigned to the interview stage will come selected by default. However, the user may decide to send a different video interview.

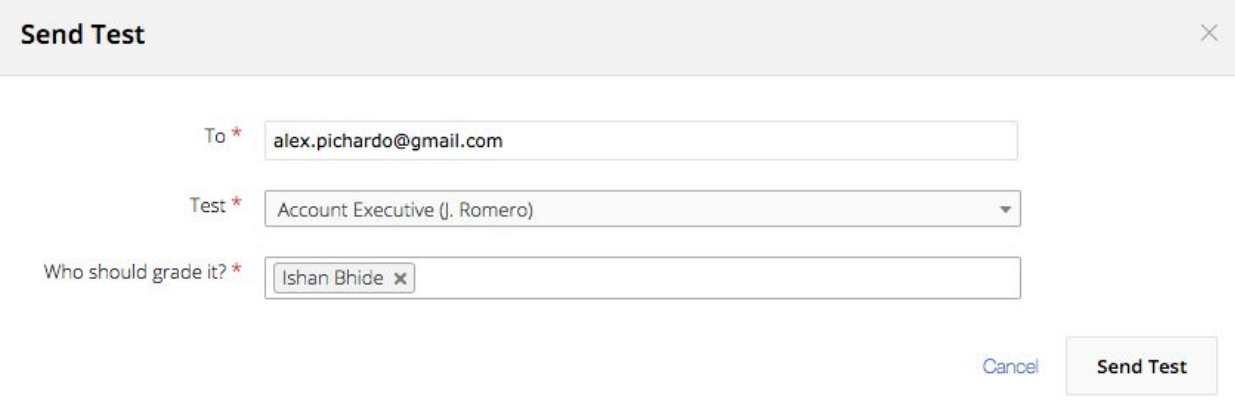

Inside Greenhouse app, the interview status is updated every ten mins approximately.

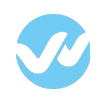

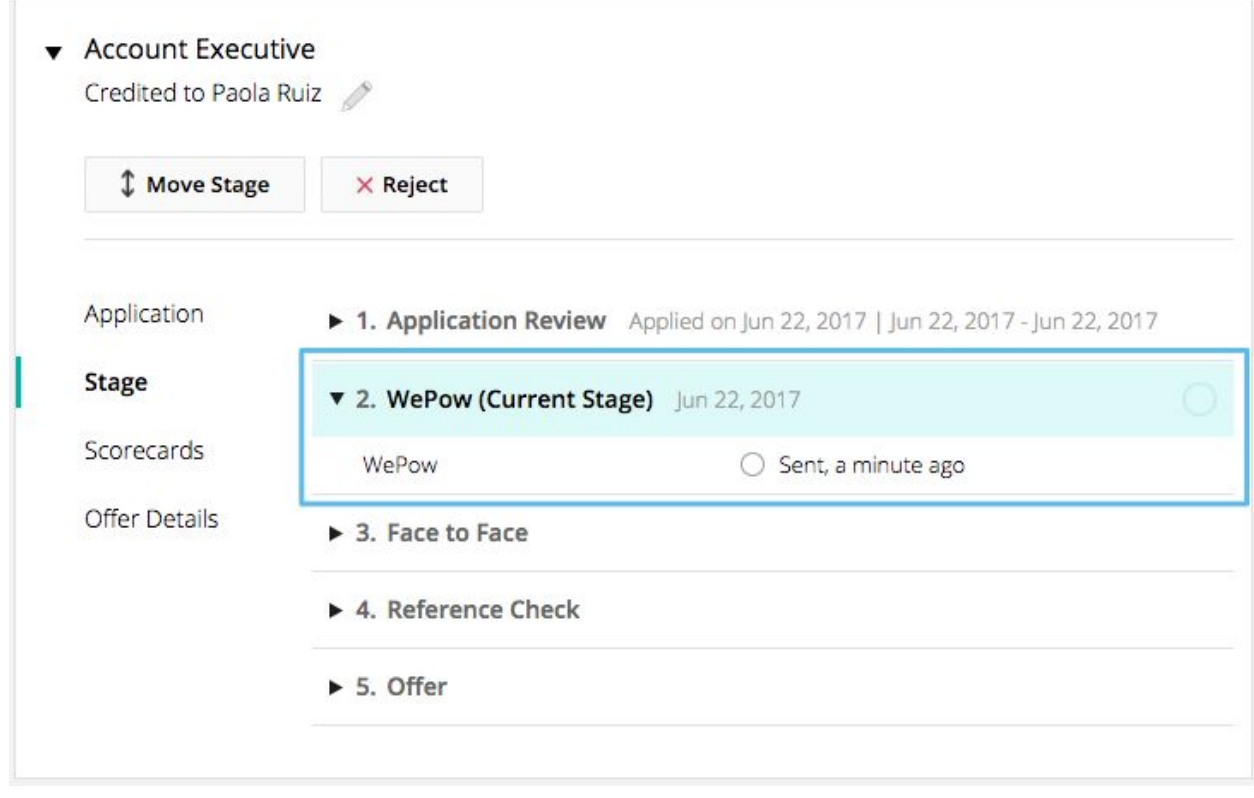

Once the interview is marked as complete, the link to view the candidate responses is available in the interview kit section.

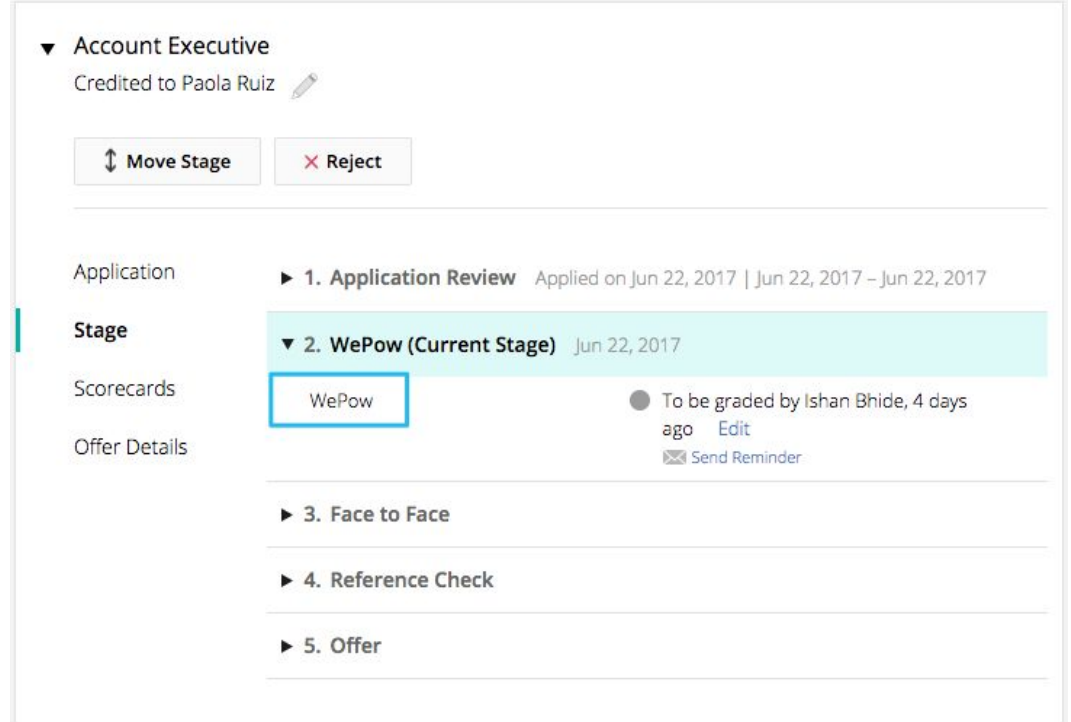

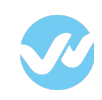

#### <span id="page-7-0"></span>Watch a video interview

To review a video interview go to the "Candidate" tab and search for your candidate. Select the option stage and click on Wepow to go to the **Interview Kit section** where the video interview is available.

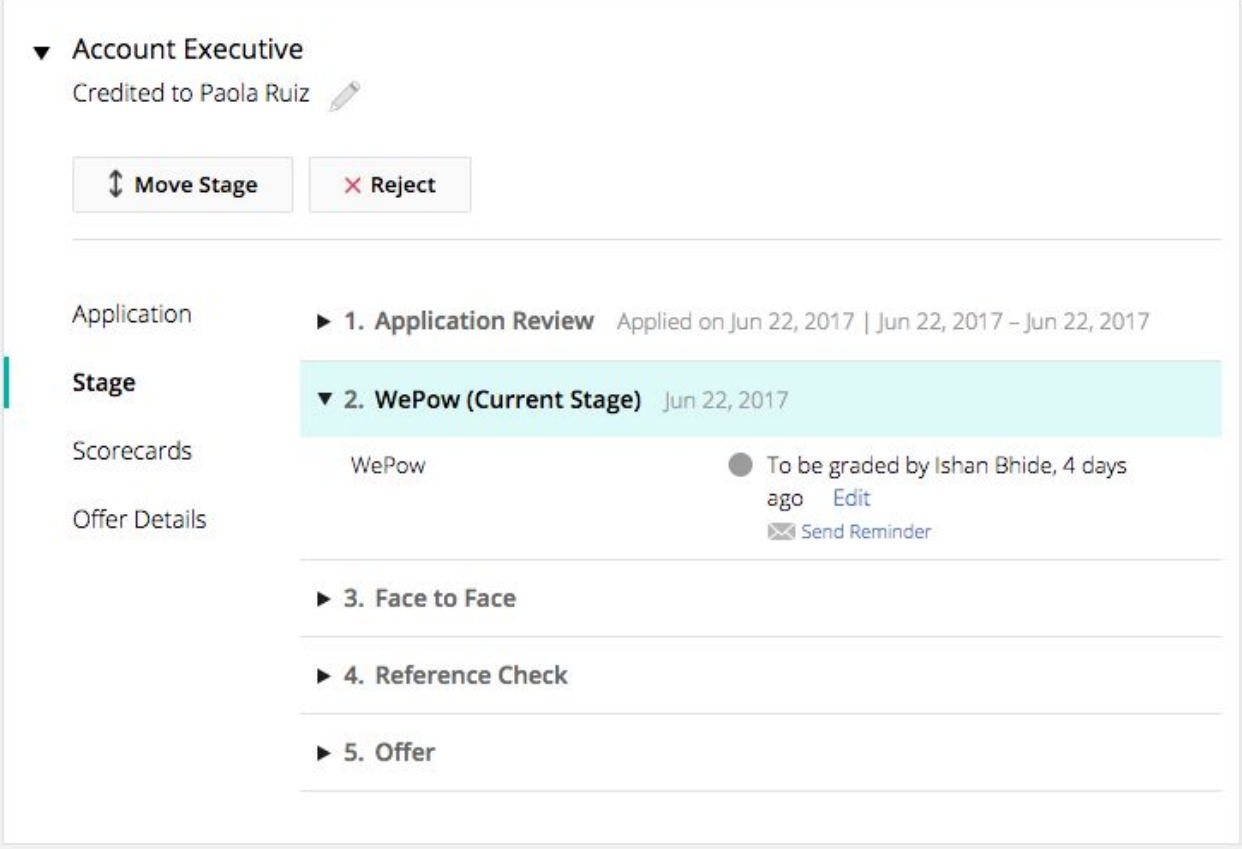

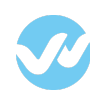

Inside the interview kit page, click on "review report" to open video interview

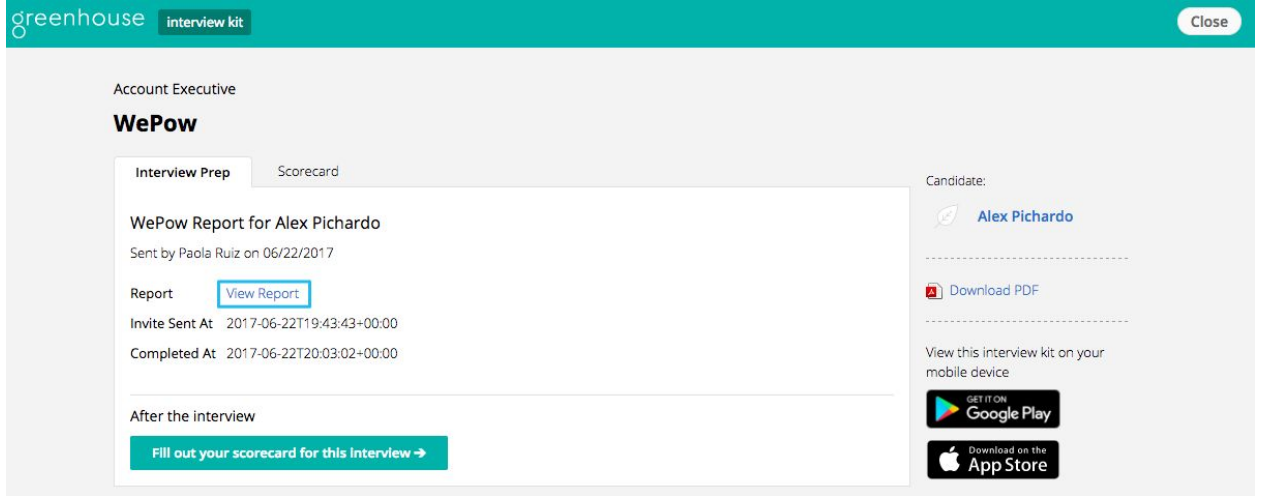

### <span id="page-8-0"></span>Link a Greenhouse job to a Wepow interview

In the WePow Interview creation screen, the Requisition ID field is substituted by the Greenhouse Job ID in the drop-down menu. The drop-down has a list of the jobs to which are also available in your Greenhouse account.

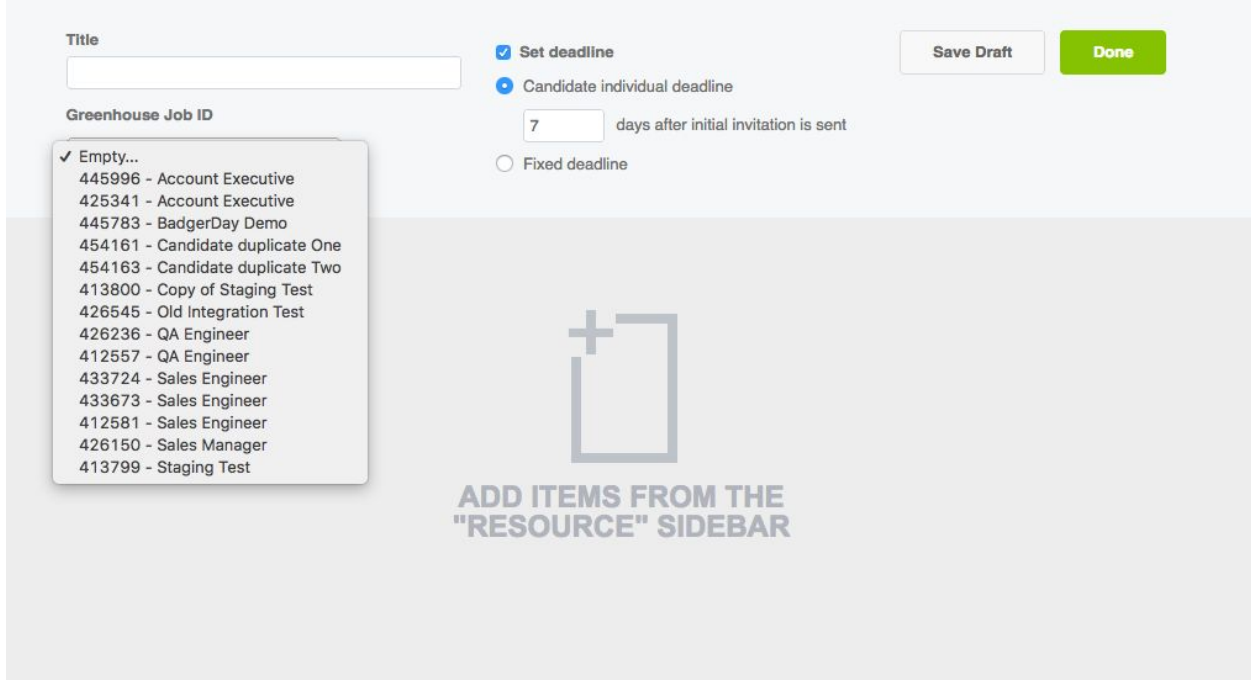

Once a candidate completes a WePow interview that has a linked Greenhouse Job, the

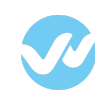

candidate appears in Greenhouse.

With proper integration setup, the candidate will also be moved to the specified stage in the Greenhouse Job interview plan.

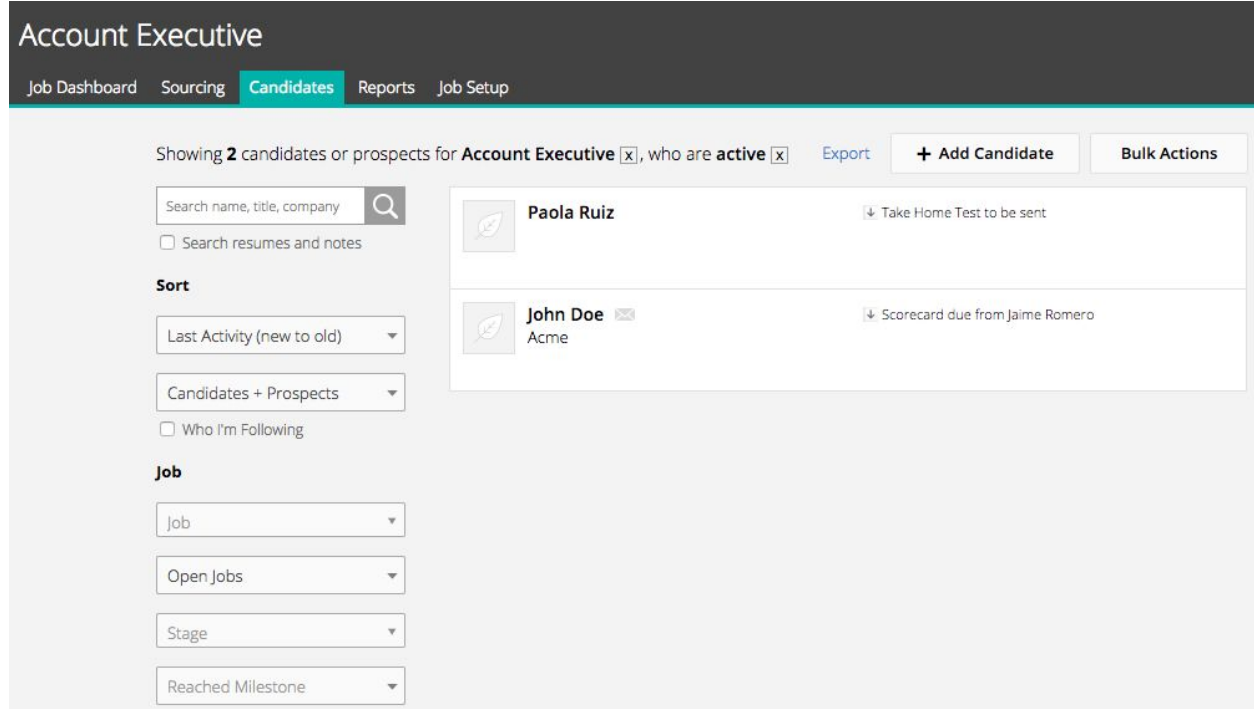

# <span id="page-9-1"></span>Greenhouse Candidate Details

### <span id="page-9-0"></span>Interview invitation and completion details

Once the candidate completes her interview, a note like the one illustrated can be found in the activity feed.

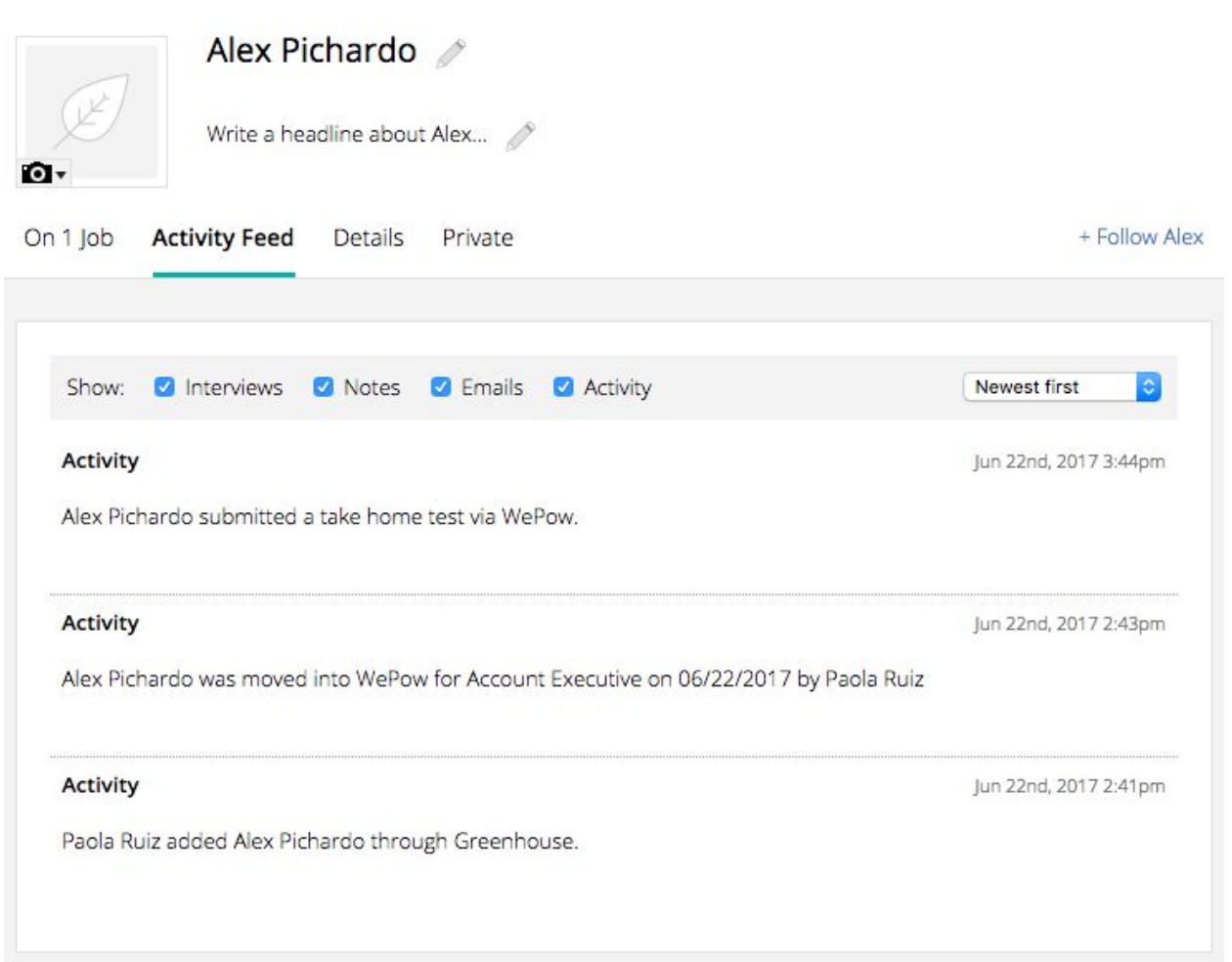

The note details are:

- **Invitation sent on:** Date on which the interview invitation was sent to the candidate.
- **Interview completed on:** Date on which the interview was completed by the candidate.
- **Interview URL:** Link to see the candidate answers in WePow. (Login required)

### <span id="page-10-0"></span>Form Answers

If your WePow interview required the candidate to fill a form before answering the questions, you'll be able to see the form's answers in Greenhouse as well in the activity feed.

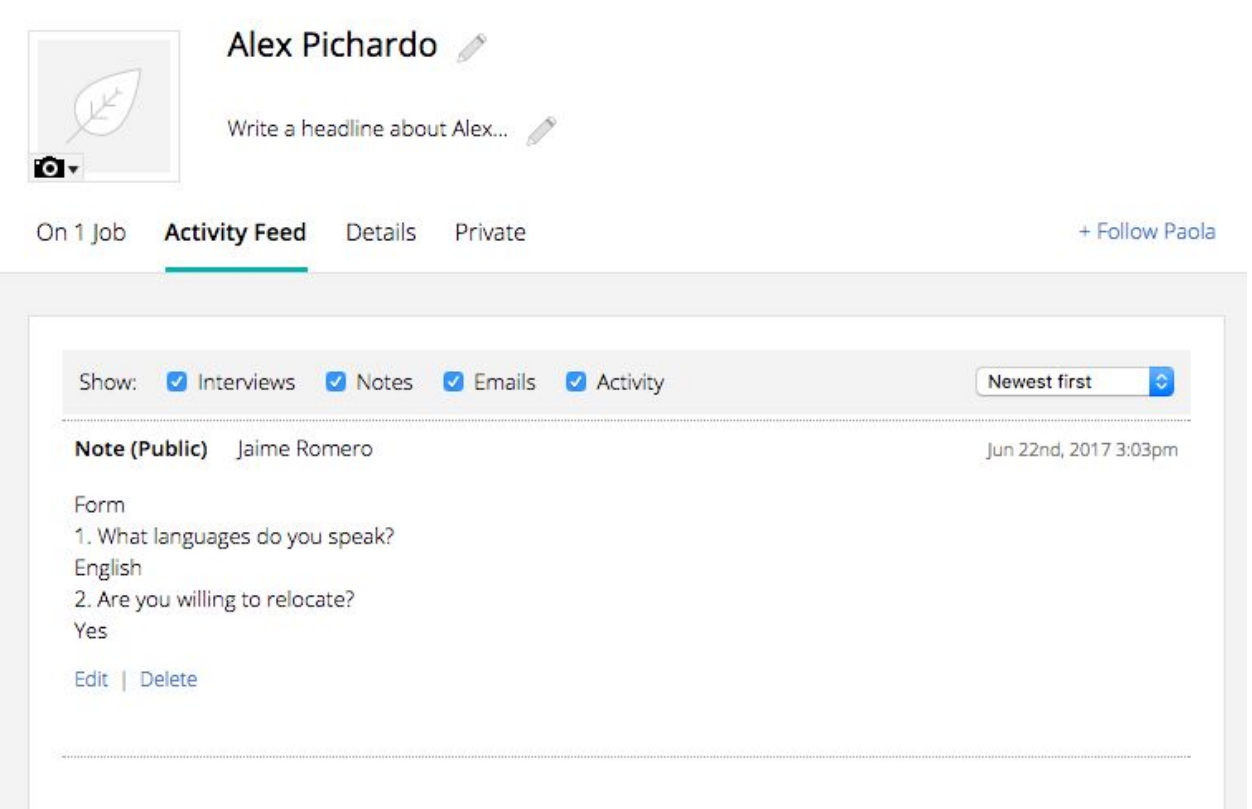

## <span id="page-11-0"></span>Decision candidate status

If you decide to approve, dismiss or hire a candidate in WePow, you'll be able to see that change in the Greenhouse activity feed for that candidate as well.

You'll also see a link to see the candidate answers in WePow.

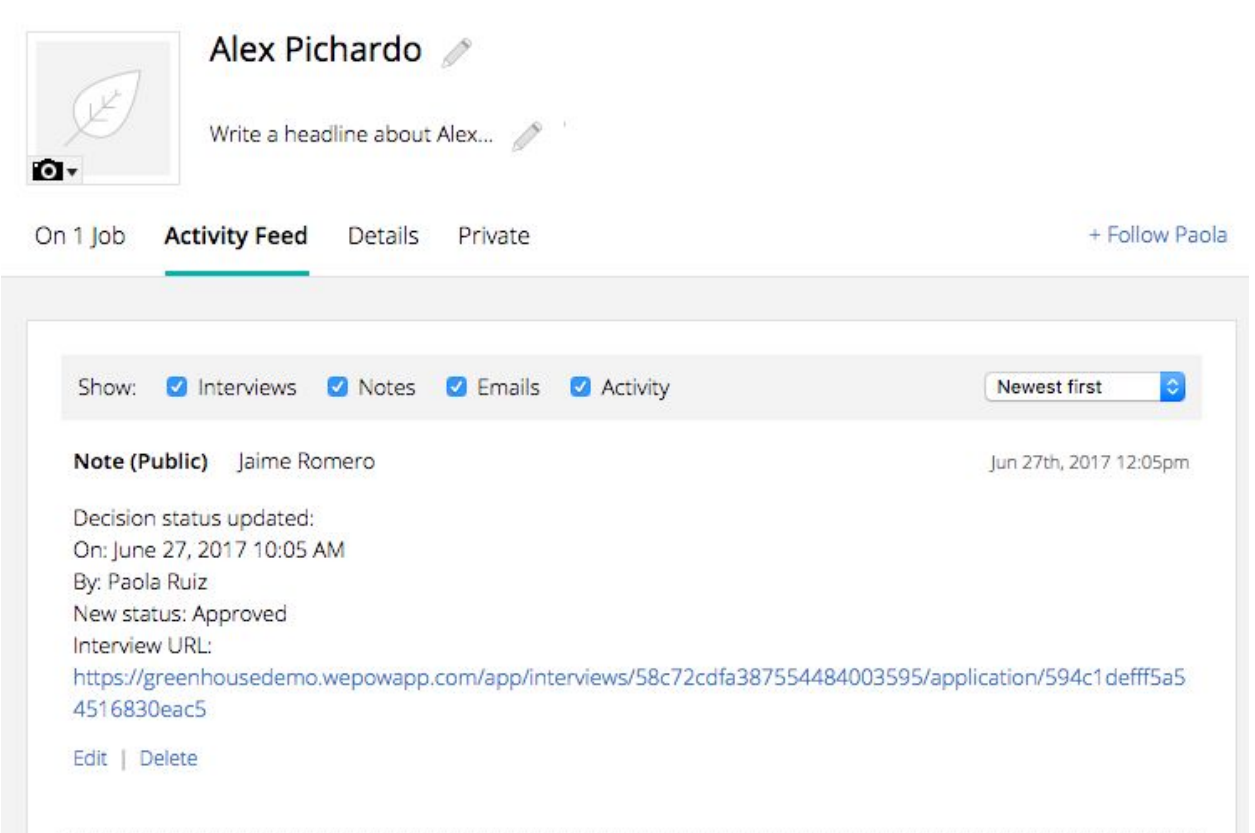

**Note:** Any further changes in the decision status will make it to the Greenhouse system as well.

Thank you for using the Wepow Help Center! Our goal is to provide you with excellent customer service, and improve your experience when applying for a new job online!